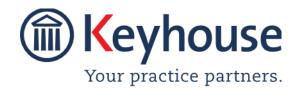

### How To Guide

# **Use SMS Option**

### **Overview**

Using the SMS Option in Keyhouse will enable users to send text messages to both clients and associates from their pc's or laptops. There is also an Opt Out option for clients and associates who do not want to receive messages in this way.

**NOTE:** Please contact Keyhouse to enable this option to be used.

#### **Activate the SMS Feature**

- 1. Click to the Setup Tab and select System Options
- 2. On the More Tab, tick the Enable SMS integration with Messagebird

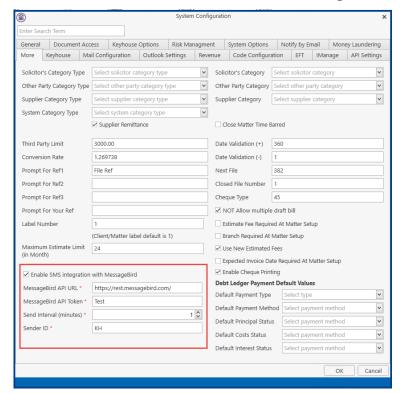

3. Enter the MessageBird API Token received from Keyhouse, the Sent the Interval (minutes) and the Sender ID, then Click OK.

Web: <u>www.keyhouse.ie</u>

Keyhouse Support: support@keyhouse.assist.com

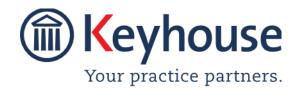

# How To Guide

### **Create Template Messages**

Template message can be set up by users and these can be coded using the Document Assist.

- 1. Open the Document Assist on the Setup Tab
- 2. Click to the Maintain Tab and select Other Codes
- 3. Select SMS Message Templates

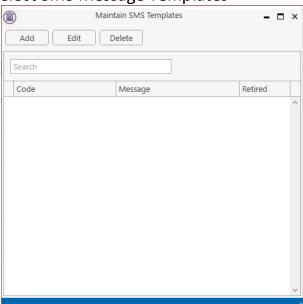

4. Click the Add button to open a blank template

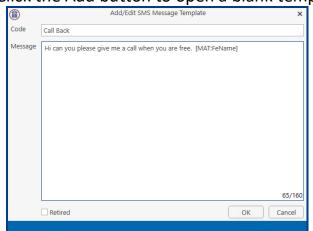

5. Set the code and enter the message.

Web: www.keyhouse.ie

Keyhouse Support: support@keyhouse.assist.com

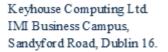

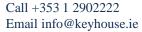

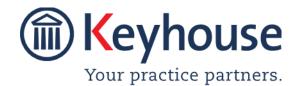

# How To Guide

- 6. To add Document Assist codes, search for the code, then right click and select Copy.
- 7. Click on the message window and paste in the code.

  NOTE: There is a maximum number of characters of 160 so ensure that when the message is generated, the value for the code will not result in the message exceeding the maximum number of characters.
- 8. Click OK.

Web: <a href="www.keyhouse.ie">www.keyhouse.ie</a>
Keyhouse Support: <a href="www.keyhouse.assist.com">support@keyhouse.assist.com</a>